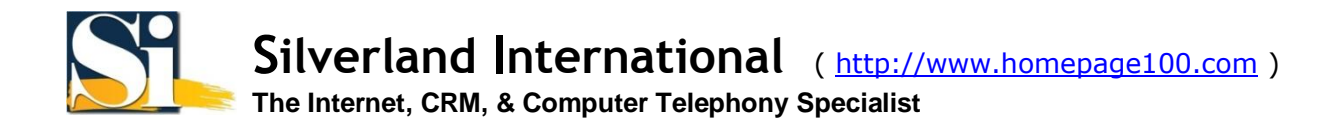

## **Microsoft Outlook 2003**

1. Open **Microsoft Outlook**, click **Tools** > **E-mail Accounts...**

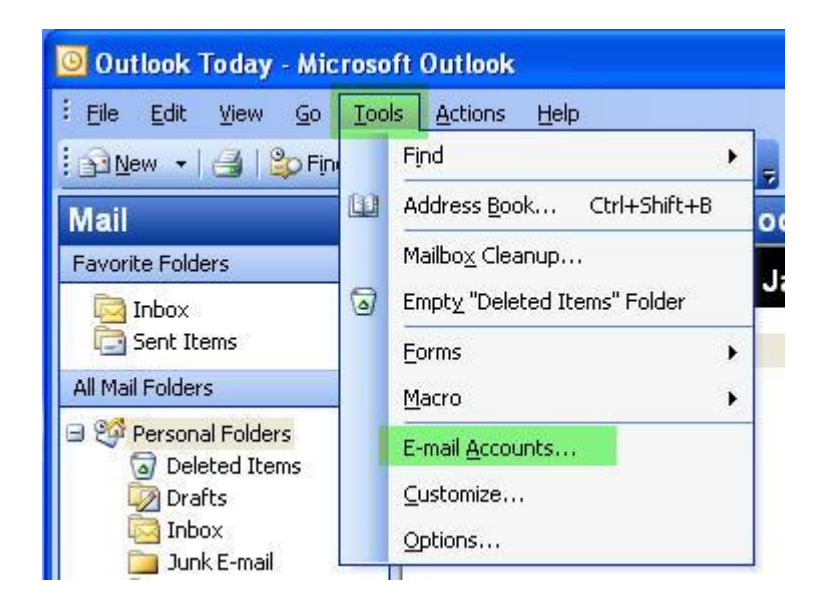

2. In the **E-mail Accounts** window, under **E-mail**, click **Add a new e-mail account**, and click **Next**.

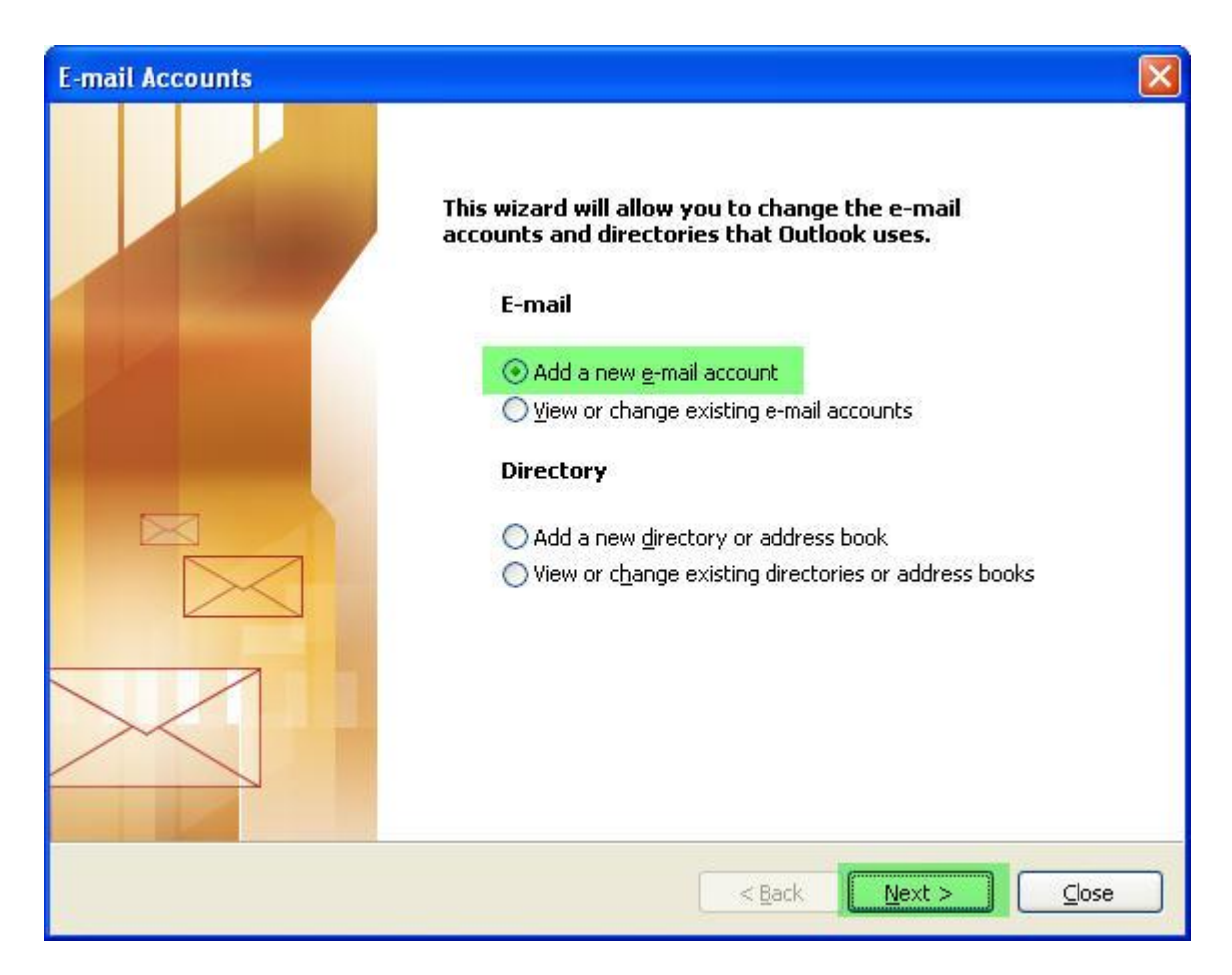

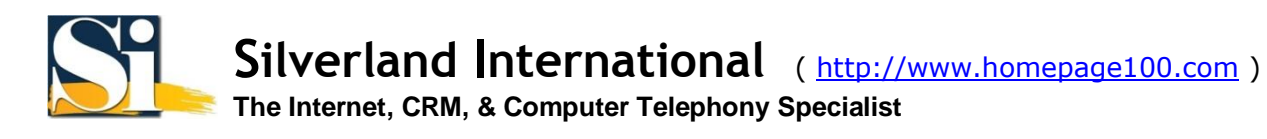

3. For the Server Type, choose POP3, and click Next.

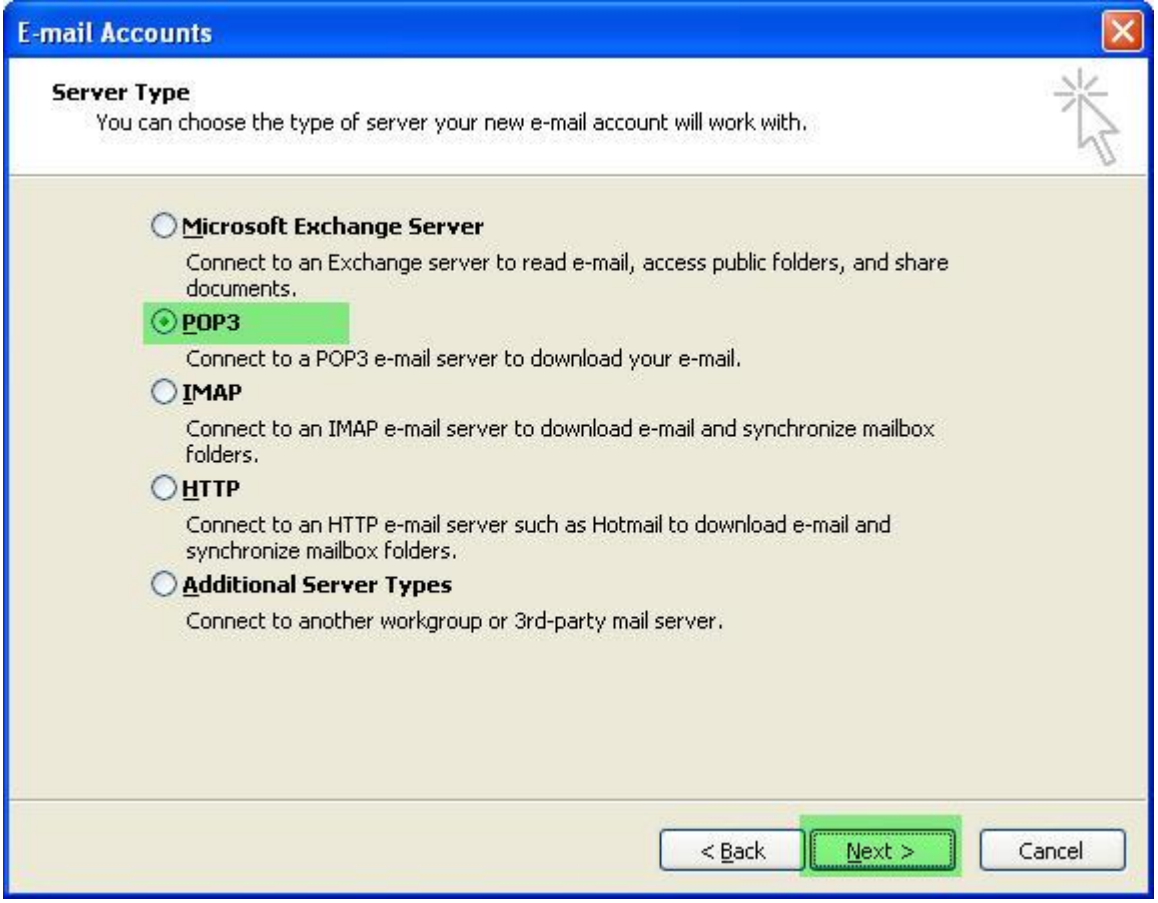

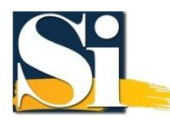

## 4. Enter the following and click **More Settings...**

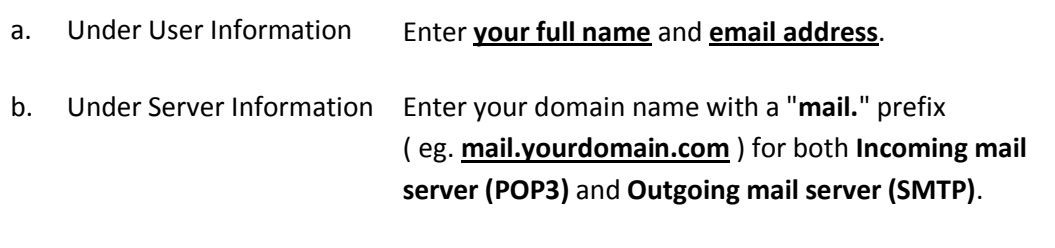

c. Under Logon Information Enter your **email address** and **password**.

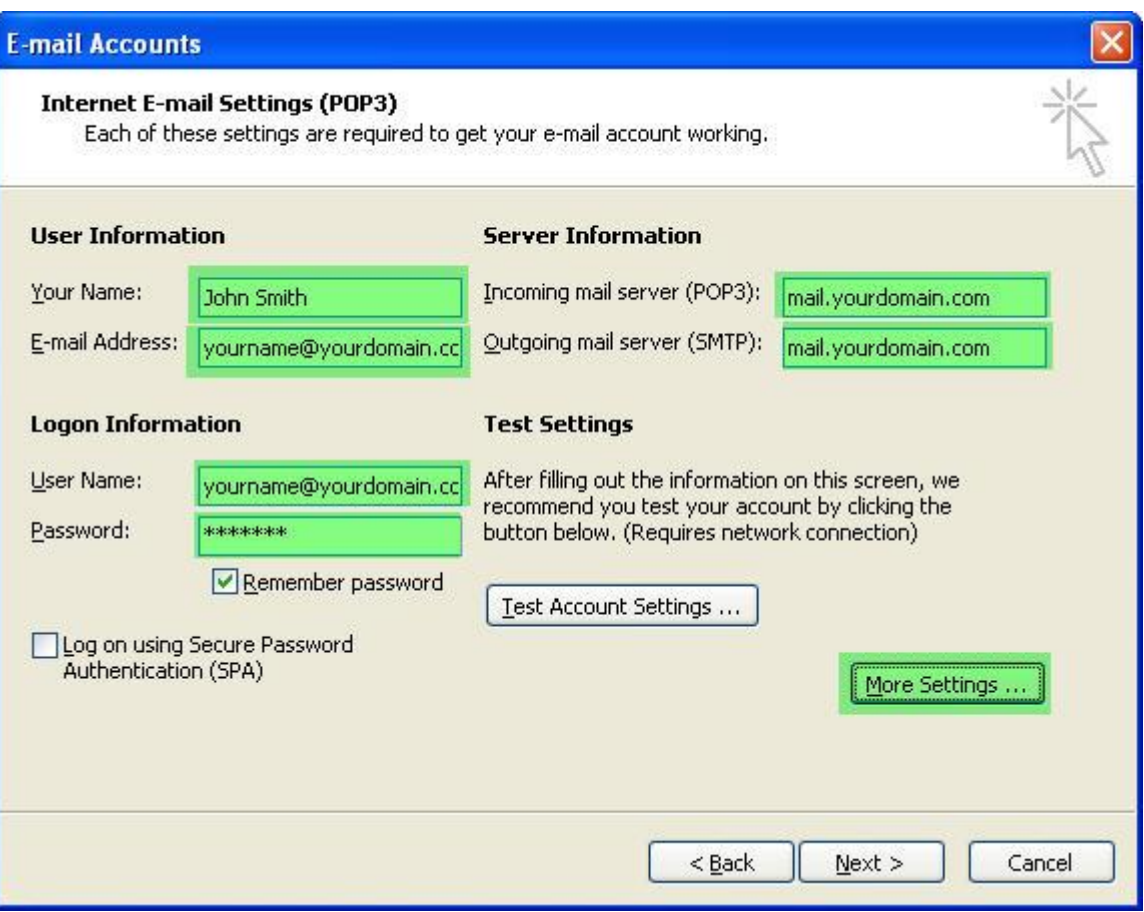

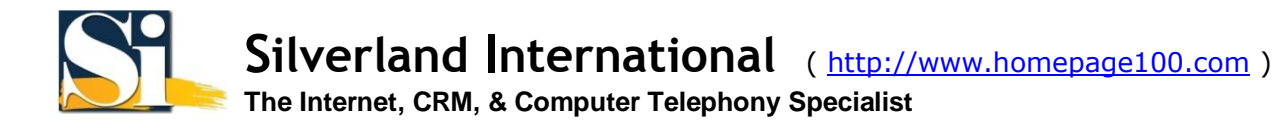

5. Select the Outgoing Server tab.

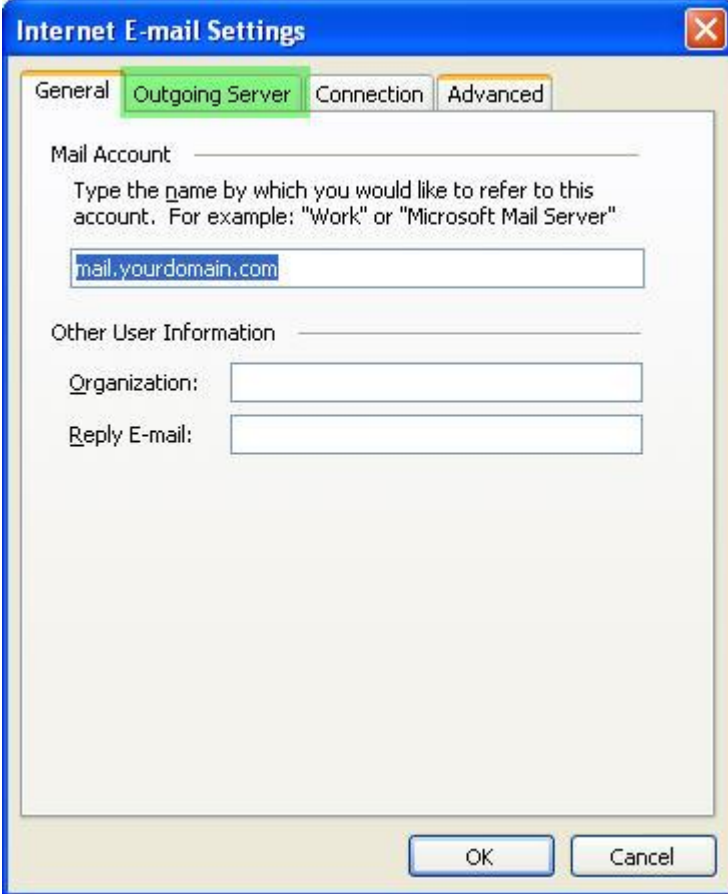

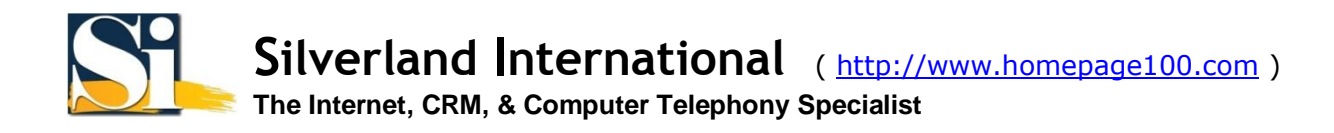

6. Enable **My outgoing server(SMTP) requires authentication**, choose **Log on Using** and enter **your email address** and **password**. Click **OK**.

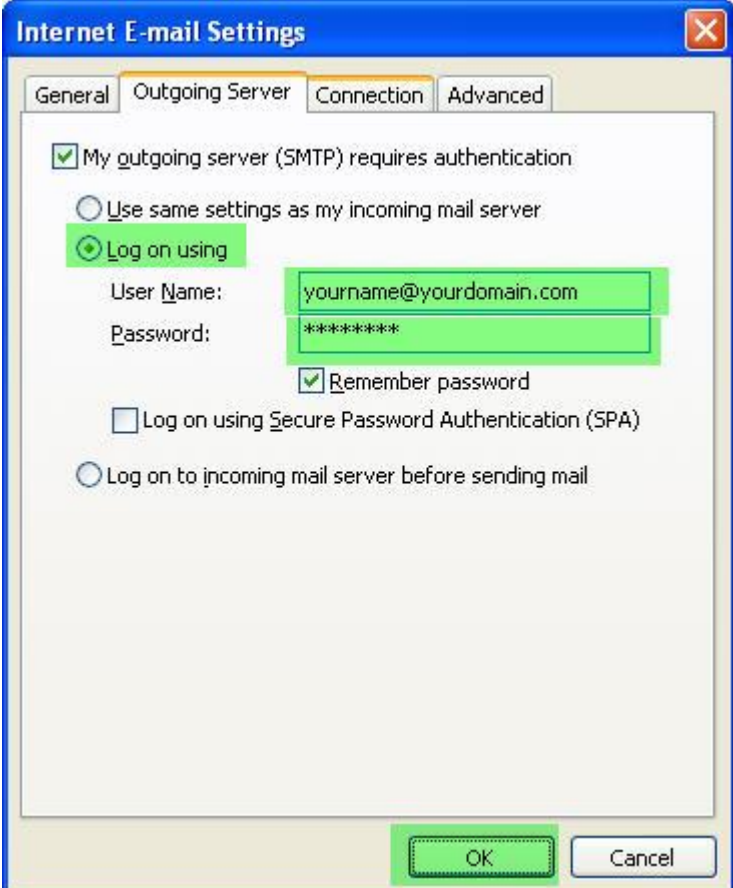

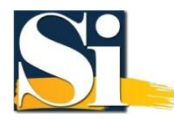

## 7. Click Next.

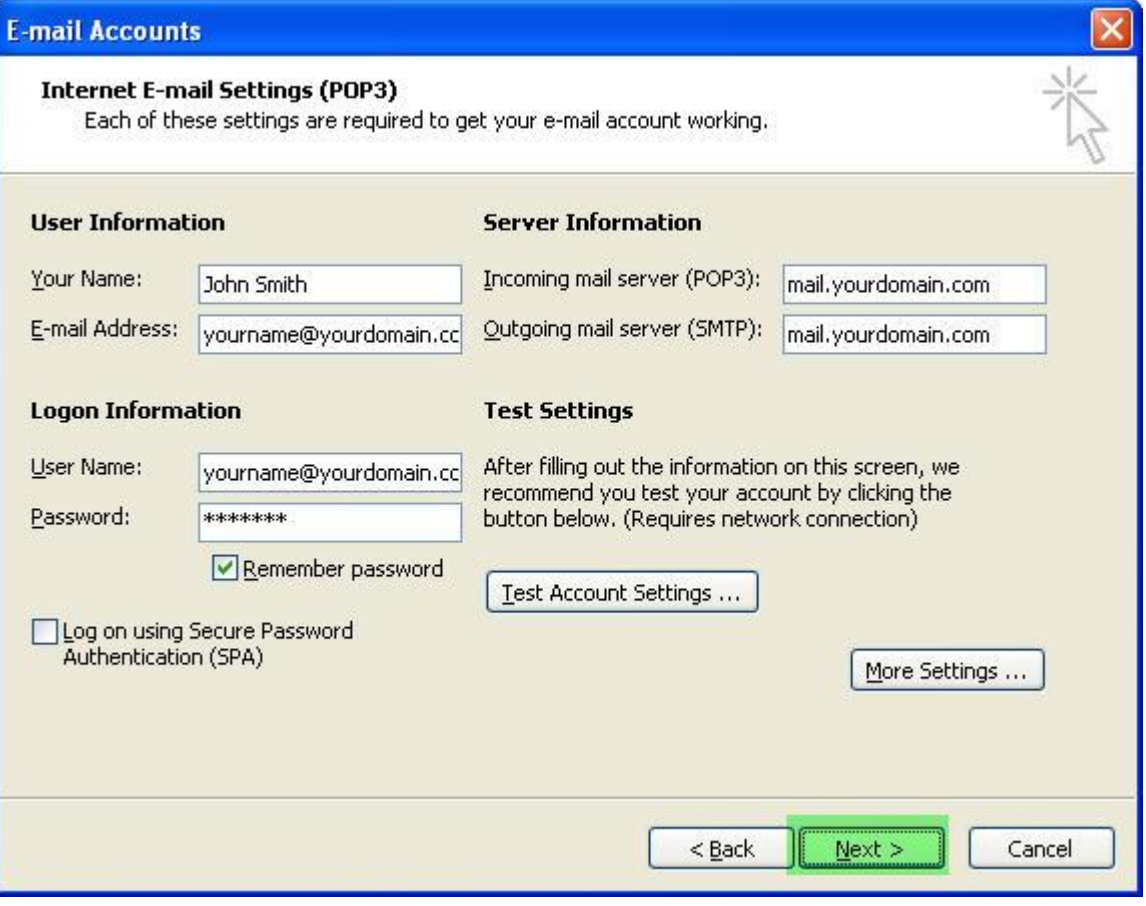

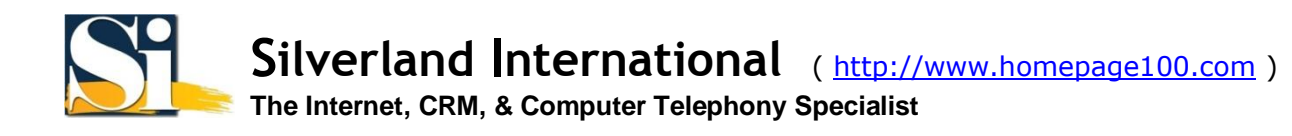

## 8. Click Finish.

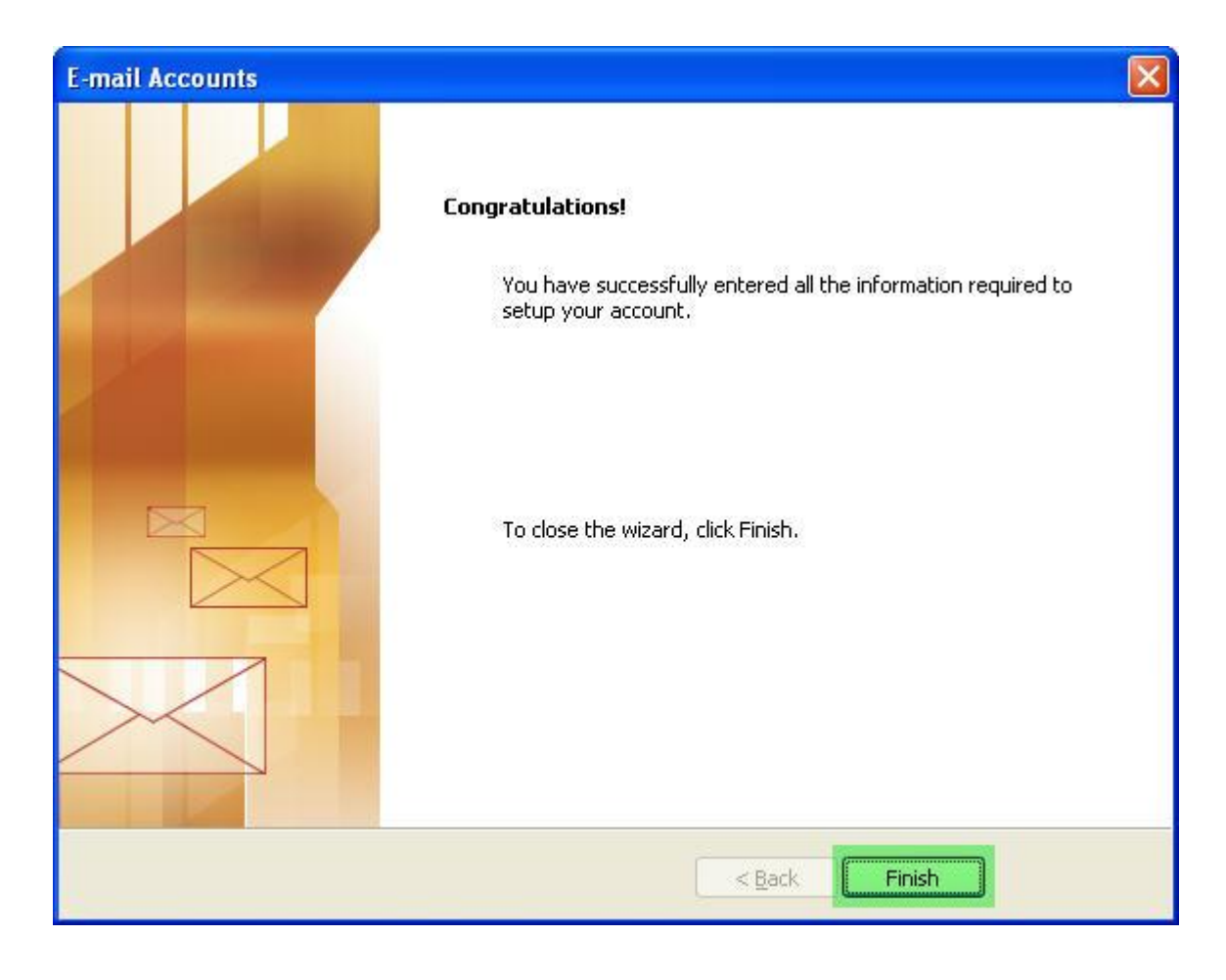